## **Installation Guide**

## **Agilent Technologies E8257D/67D PSG Signal Generators**

This guide applies to the following signal generator models:

#### **E8257D PSG Analog Signal Generator**

**E8267D PSG Vector Signal Generator**

Due to our continuing efforts to improve our products through firmware and hardware revisions, signal generator design and operation may vary from descriptions in this guide. We recommend that you use the latest revision of this guide to ensure you have up-to-date product information. Compare the print date of this guide (see bottom of page) with the latest revision, which can be downloaded from the following website:

*http://www.agilent.com/find/psg*

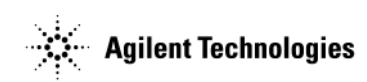

**Manufacturing Part Number: E8251-90352 Printed in USA January 2005**

© Copyright 2004, 2005 Agilent Technologies, Inc.

## **Notice**

The material in this document is provided "as is," and is subject to change without notice in future editions.

Further, to the maximum extent permitted by applicable law, Agilent disclaims all warranties, either express or implied with regard to this manual and to any of the Agilent products to which it pertains, including but not limited to the implied warranties of merchantability and fitness for a particular purpose. Agilent shall not be liable for errors or for incidental or consequential damages in connection with the furnishing, use, or performance of this document or any of the Agilent products to which it pertains. Should Agilent have a written contract with the User and should any of the contract terms conflict with these terms, the contract terms shall control.

## **Questions or Comments about our Documentation?**

We welcome any questions or comments you may have about our documentation. Please send us an E-mail at **sources\_manuals@am.exch.agilent.com**.

## **Contents**

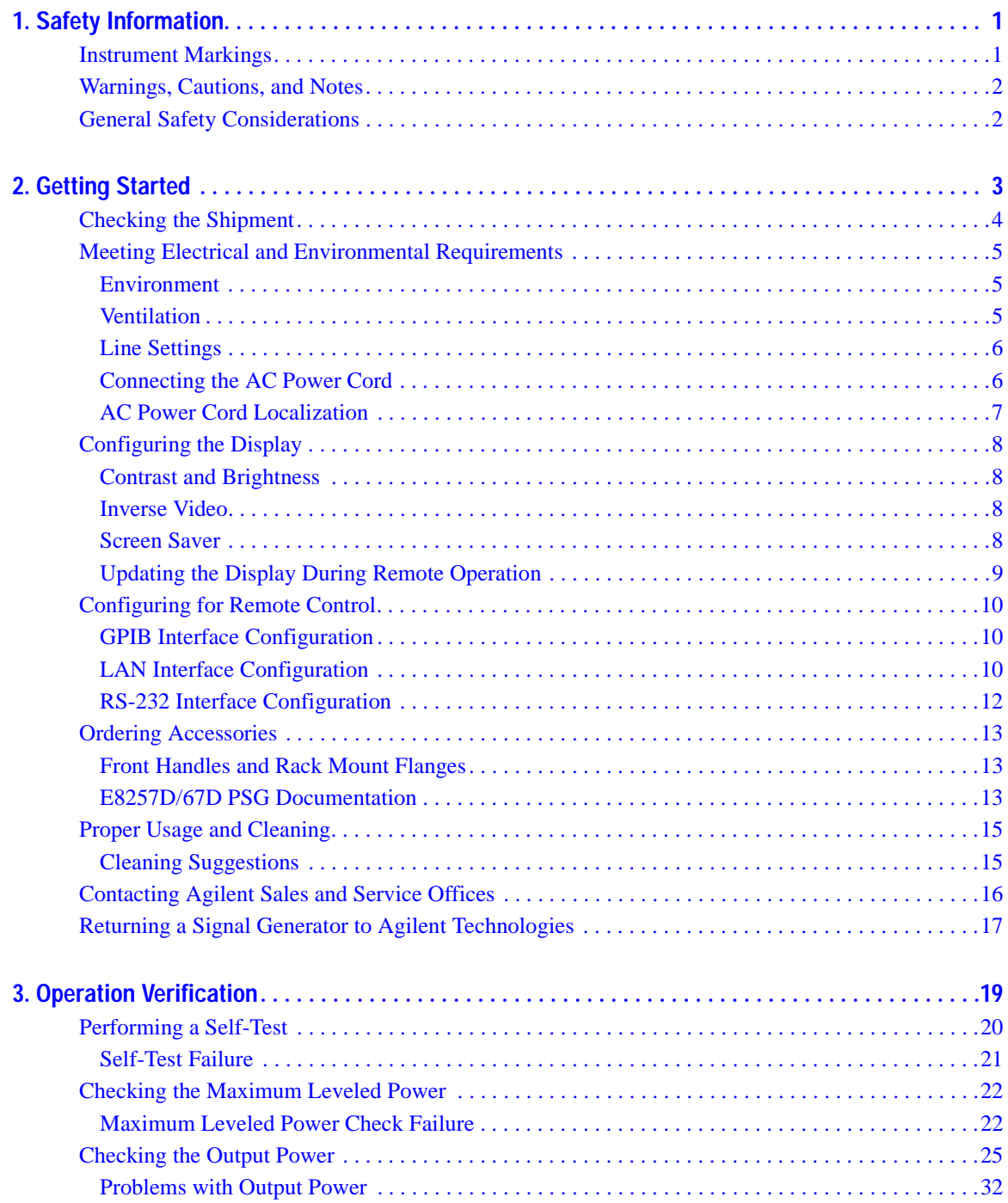

## **Contents**

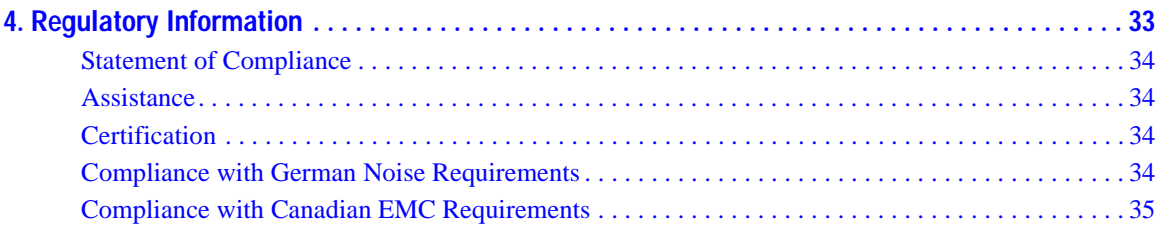

## <span id="page-4-0"></span>**1 Safety Information**

## <span id="page-4-1"></span>**Instrument Markings**

The following markings are used on the signal generator. Familiarize yourself with each marking and its meaning before operating the signal generator.

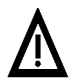

<span id="page-4-2"></span>The instruction manual symbol. The product is marked with this symbol when it is necessary for the user to refer to the instructions in the manual.

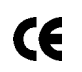

The CE mark is a registered trademark of the European Community. If this symbol is accompanied by a year, it is the year when the design was proven.

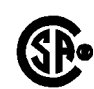

The CSA mark is a registered trademark of the Canadian Standards Association.

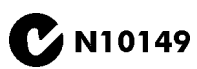

The C-Tick Mark is a trademark registered to the Australian Spectrum Management Agency. This indicates compliance with all Australian EMC regulatory information.

This symbol is used to mark the on position of the power line switch.

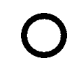

This symbol is used to mark the standby position of the power line switch.

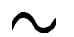

This symbol indicates that the input power required is ac.

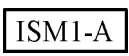

This is a symbol of an Industrial Scientific and Medical Group 1 Class A product. (CISPER 11, Clause 4)

## <span id="page-5-0"></span>**Warnings, Cautions, and Notes**

The following safety notations are used throughout this manual. Familiarize yourself with each notation and its meaning before operating the signal generator.

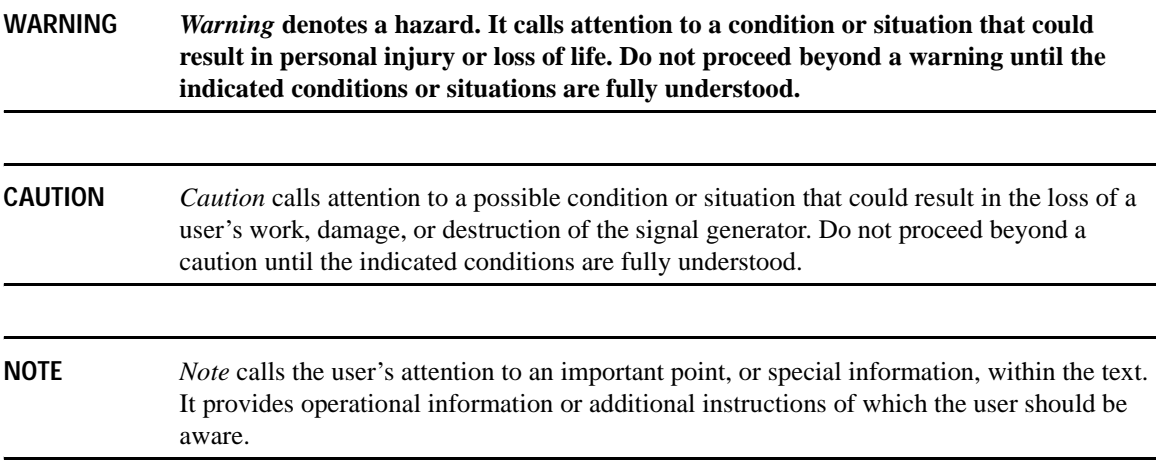

## <span id="page-5-1"></span>**General Safety Considerations**

**WARNING Personal injury may result if the signal generator covers are removed. There are no operator serviceable parts inside. To avoid electrical shock, refer servicing to qualified personnel.**

<span id="page-6-0"></span>**Getting Started**

## <span id="page-7-0"></span>**Checking the Shipment**

1. Inspect the shipping container for damage.

<span id="page-7-1"></span>Signs of damage may include a dented or torn shipping container or cushioning material that shows signs of unusual stress or compacting.

2. Carefully remove the contents from the shipping container and verify that your order is complete.

The following items are shipped standard with each signal generator:

- installation guide
- documentation CD-ROM

CD-ROM contents are also available in hard copy format. Refer to ["E8257D/67D PSG Documentation" on page 13](#page-16-3) for more information.

- three-prong ac power cord specific to geographic location
- 3. Verify that any options ordered are included with the shipment by checking the packing literature included with the shipment.

**NOTE** The serial number label on the signal generator only lists the hardware/firmware options. The packing literature verifies all items shipped.

Front handles and rack mounting hardware are also available for your signal generator. Refer to ["Front](#page-16-4)  [Handles and Rack Mount Flanges" on page 13](#page-16-4) for more information.

4. Adapters shipped by Option are shown in the following table.

**Table 2-1 Adapters Shipped by Option**

| Option                   | Description                    | Quantity | Part Number |
|--------------------------|--------------------------------|----------|-------------|
| 520                      | Connector Assembly 3.5mm F-F   |          | 5065–5311   |
| 520 1ED                  | Adapter 3.5mm Type N (male)    |          | 1250–1744   |
| 532<br>540<br>544<br>550 | Adapter – COAX STR F 2.4mm     |          | 1250–2187   |
|                          | Adapter 2.4mm (Female–Female)  |          | 33311-82005 |
| 567                      | Adapter 1.85mm (Female–Female) |          | 85058-60114 |

## <span id="page-8-4"></span><span id="page-8-0"></span>**Meeting Electrical and Environmental Requirements**

## <span id="page-8-3"></span><span id="page-8-1"></span>**Environment**

The signal generator is designed for use in the following environmental conditions:

- indoor use
- $<$  15,000 feet (4,572 meters) altitude
- 0 to 55° C temperature, unless otherwise specified
- 80% relative humidity (maximum) for temperatures up to  $31^{\circ}$  C, decreasing linearly to 50% relative humidity at 40° C

**CAUTION** This product is designed for use in INSTALLATION CATEGORY II and POLLUTION DEGREE 2, per IEC 61010 and 664, respectively.

## <span id="page-8-5"></span><span id="page-8-2"></span>**Ventilation**

Ventilation holes are located on the left side of the signal generator cover and the rear of the signal generator chassis. Do not allow these holes to be obstructed, as they allow air flow through the signal generator.

When installing the signal generator in a cabinet, the convection into and out of the signal generator must not be restricted. The ambient temperature outside the cabinet must be less than the maximum operating temperature of the signal generator by 4° C for every 100 watts dissipated within the cabinet.

**CAUTION** Damage to the signal generator may result when the total power dissipated in the cabinet is greater than 800 watts. When this condition exists, forced convection must be applied.

## Getting Started **Meeting Electrical and Environmental Requirements**

## <span id="page-9-0"></span>**Line Settings**

The signal generator has an autoranging line voltage input. The available ac power source must meet the following conditions:

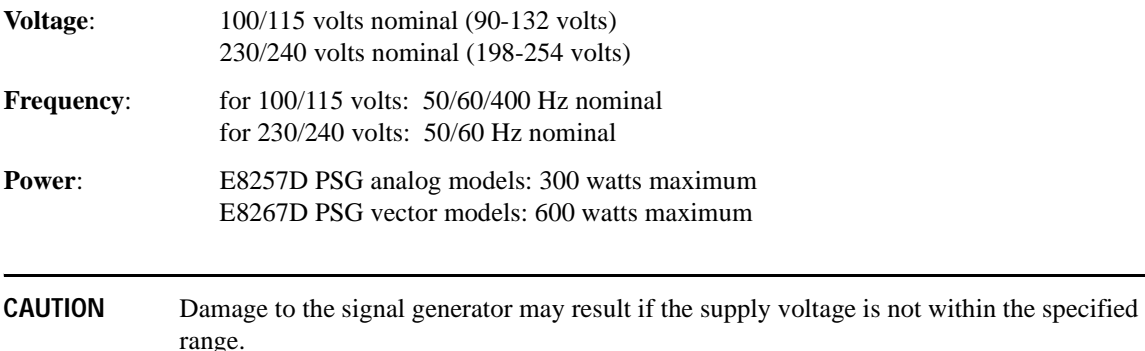

## <span id="page-9-2"></span><span id="page-9-1"></span>**Connecting the AC Power Cord**

This is a Safety Class 1 Product provided with a protective earth ground incorporated into the power cord. The front panel switch is only a standby switch; it is not a line switch. The AC power cord is the disconnecting device that disconnects the signal generator mains circuits from the mains supply. Alternatively, an external switch or circuit breaker, readily identifiable and easily reached by the operator, may also be used as a disconnecting device.

Disconnecting power to an instrument with a high stability timebase may require a longer warm-up period before it meets specifications. Perform the following steps when connecting the ac power cord:

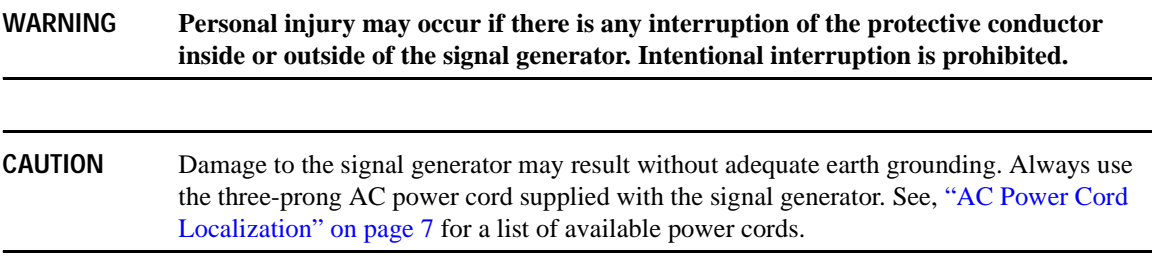

- 1. Ensure that the power cord is not damaged.
- 2. Install the signal generator so that one of the following items is readily identifiable and easily reached by the operator: AC power cord, alternative switch, or circuit breaker.
- 3. Insert the mains plug into a socket outlet provided with a protective earth grounding.

## <span id="page-10-1"></span><span id="page-10-0"></span>**AC Power Cord Localization**

The ac power cord included with the signal generator is appropriate to its geographic location. However, you can order additional ac power cords for use in different areas.

The following table lists the available ac power cords, illustrates plug configurations, and identifies the geographic area in which each cord is appropriate.

<span id="page-10-2"></span>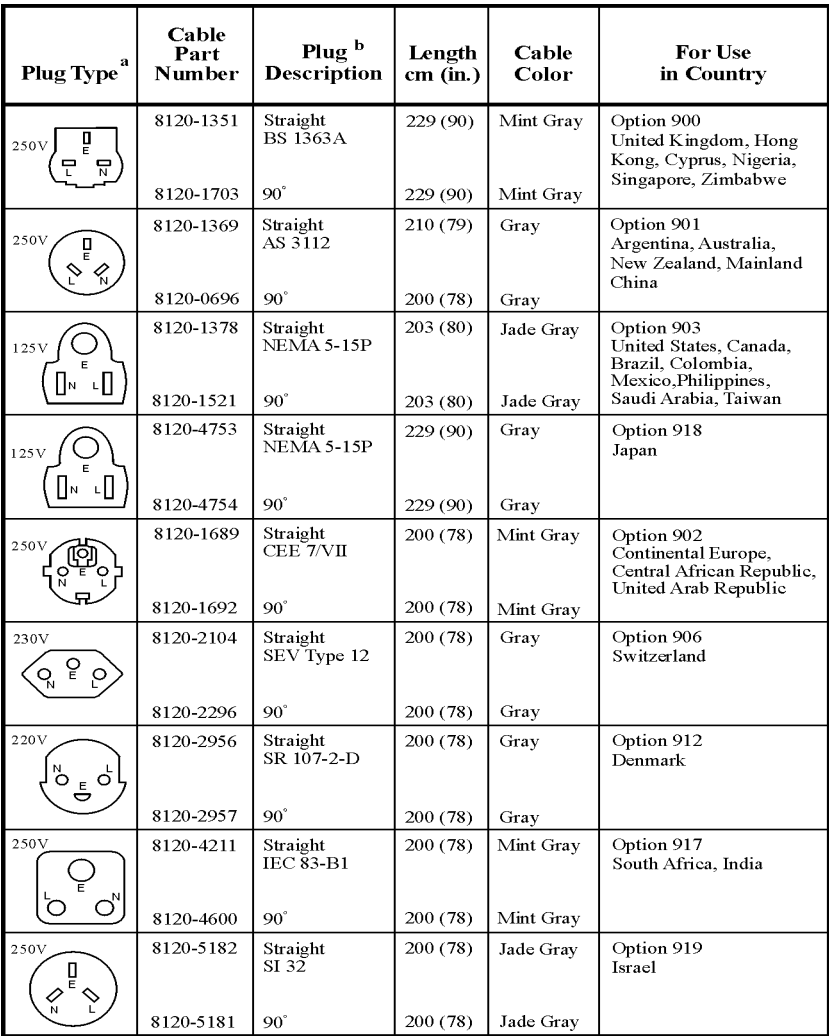

a.  $E =$ earth ground,  $L =$  line, and  $N =$  neutral.<br>b. Plug identifier numbers describe the plug only. The part number is for the complete cable assembly.

plugs

## <span id="page-11-5"></span><span id="page-11-0"></span>**Configuring the Display**

You can adjust the LCD display using features such as contrast, brightness, screen saver mode, and the screen saver delay. You can also toggle features such as inverse video, display updating in remote mode, and the screen saver on or off.

#### <span id="page-11-4"></span><span id="page-11-1"></span>**Contrast and Brightness**

Press  $\mathbf{Q}$  to decrease the display contrast.

Pressing the decrease contrast hardkey and holding it down causes the display background to gradually darken in comparison to the text on the display. The minimum contrast setting is not a completely black display. Some contrast between the background and the text will still be visible.

Press  $\Phi$  to increase the display contrast.

Pressing the increase contrast hardkey and holding it down causes the display background to gradually brighten in comparison to the text on the display. If the background does not appear to change, it is probably set to the maximum contrast.

#### Press **Utility** > **Display** > **Brightness**.

This allows you to change the display's brightness.

Brightness can be adjusted using the arrow keys, numeric keypad, or front panel knob. The brightness value is set to 50 (maximum brightness) at the factory. The minimum brightness value is 1.

#### <span id="page-11-6"></span><span id="page-11-2"></span>**Inverse Video**

#### Press **Utility** > **Display** > **Inverse Video Off On**.

This toggles between inverse video mode and normal display mode.

The normal display mode for the signal generator is dark text on a light background. Inverse video mode is light text on a dark background. Inverse video is a persistent state; it is not affected by a signal generator preset or power cycle.

#### <span id="page-11-7"></span><span id="page-11-3"></span>**Screen Saver**

Press **Utility** > **Display** > **Screen Saver Off On**.

This toggles the operating mode of the screen saver.

You can increase the life expectancy of the signal generator's display light by activating the screen saver. Leaving the display lit for long periods of time or turning the display on and off frequently decreases the life of the bulb. With the screen saver on, the display light is turned off after a defined period of time with no

<span id="page-12-1"></span>input to the front panel. The display light turns on again when any front panel key is pressed or when a remote command is sent. The screen saver is set to off at the factory.

#### Press **Utility** > **Display** > **Screen Saver Mode**.

This toggles the screen saver mode between light-only mode and light-and-text mode.

Adjust the screen saver mode to turn the light on, off, or to turn both the light and text on and off. Setting the mode to light-only mode turns the display light off, leaving the text visible at a low intensity. If the display remains unchanged for long periods of time, set the mode to light and text to prevent the text from burning the display. This mode turns the display light and the text off.

#### Press **Utility** > **Display** > **Screen Saver Delay**.

This adjusts the amount of elapsed time before the screen saver is activated.

The screen saver delay is set to 1 hour at the factory. The current screen saver delay is displayed in the softkey label and also in the active entry area. To change the delay, enter a new value using the numeric keypad and then press **Enter**, or rotate the front panel knob. The acceptable range of delay values is 1 through 12 hours in 1 hour increments.

The screen saver settings are persistent states; they are not affected by a signal generator preset or power cycle.

#### <span id="page-12-2"></span><span id="page-12-0"></span>**Updating the Display During Remote Operation**

#### Press **Utility** > **Display** > **Update in Remote Off On**.

This toggles the display-update-in-remote mode on or off.

When toggled on, commands executed via the remote control bus will update the signal generator display accordingly. When toggled off, commands executed via the remote control bus will not update the signal generator's display. Update-in-remote mode is set to off at the factory.

## <span id="page-13-7"></span><span id="page-13-0"></span>**Configuring for Remote Control**

## <span id="page-13-3"></span><span id="page-13-1"></span>**GPIB Interface Configuration**

- 1. Press **Utility** > **GPIB/RS-232 LAN** > **GPIB Address**.
- 2. Use the numeric keypad to set the desired address and press **Enter**.

<span id="page-13-4"></span>The arrow keys or the front panel knob can be used to set the desired address.

The signal generator's GPIB address is set to 19 at the factory. The acceptable range of addresses is 0 through 30. The GPIB address is a persistent state; it is not affected by a signal generator preset or by a power cycle.

## <span id="page-13-2"></span>**LAN Interface Configuration**

Use one of the following procedures to assign a hostname and IP address to the signal generator. The hostname and IP address are persistent states; they are not affected by an instrument preset or a power cycle.

**NOTE** Verify that the signal generator is connected to the LAN using a 10BASE-T LAN cable.

#### <span id="page-13-6"></span><span id="page-13-5"></span>**Manual Configuration**

#### 1. Press **Utility > GPIB/RS-232 LAN > LAN Setup.**

2. Press **Hostname**.

**NOTE Hostname** field will only be available when the **DHCP** is off (**Manual** mode).

3. Use the labeled text softkeys and/or numeric keypad to enter the desired hostname.

To erase the current hostname, press **Editing Keys** > **Clear Text**.

- 4. Press **Enter**.
- 5. Set **LAN Config Manual DHCP** to Manual.

6. Press **IP Address** and enter a desired address.

Use the left and right arrow keys to move the cursor. Use the up and down arrow keys, front panel knob, or numeric keypad to enter an IP address. To erase the current IP address, press the **Clear Text** softkey.

**NOTE** To remotely access the signal generator from a different LAN subnet, you must also enter the subnet mask and default gateway. See your system administrator to obtain the appropriate values.

7. Press the **Proceed With Reconfiguration** softkey and then the **Confirm Change (Instrument will Reboot)** softkey.

<span id="page-14-0"></span>This action assigns a hostname and IP address (as well as a gateway and subnet mask, if these have been configured) to the signal generator. The hostname, IP address, gateway and subnet mask are not affected by an instrument preset or by a power cycle.

#### **DHCP Configuration**

- 1. Press **Utility** > **GPIB/RS-232 LAN** > **LAN Setup**.
- **NOTE** If the DHCP server uses dynamic DNS to link the hostname with the assigned IP address, the hostname may be used in place of the IP address. Otherwise, the hostname is not usable and you may skip steps 2 through 4.
- 2. Press **Hostname**.

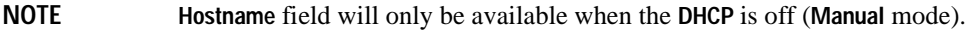

3. Use the labeled text softkeys and/or numeric keypad to enter the desired hostname.

To erase the current hostname, press **Editing Keys** > **Clear Text**.

- 4. Press **Enter**.
- 5. Set **LAN Config Manual DHCP** to DHCP.
- 6. Press the **Proceed With Reconfiguration** softkey and then the **Confirm Change (Instrument will Reboot)** softkey.

This action configures the signal generator as a DHCP client. In DHCP mode, the signal generator will request a new IP address from the DHCP server upon rebooting. You can return to the LAN Setup menu after rebooting to determine the assigned IP address.

## <span id="page-15-1"></span><span id="page-15-0"></span>**RS-232 Interface Configuration**

- 1. Press **Utility** > **GPIB/RS-232 LAN** > **RS-232 Setup**.
- 2. Press **RS-232 Baud Rate**.
- 3. Press the desired baud rate softkey.
- 4. Press **RS-232 Echo Off On**.

This toggles the state of the SCPI echoing on the RS-232 connection. Set as desired.

5. Press **Reset RS-232**.

This deletes the data from the RS-232 buffer, discarding any unprocessed SCPI input received over RS-232.

These RS-232 parameters are persistent states; these states are not affected by an instrument preset or power cycle.

## <span id="page-16-7"></span><span id="page-16-0"></span>**Ordering Accessories**

The following accessories can be ordered when a signal generator is purchased, or at any time afterward. To order accessories, refer to ["Contacting Agilent Sales and Service Offices" on page 16.](#page-19-1)

## <span id="page-16-4"></span><span id="page-16-1"></span>**Front Handles and Rack Mount Flanges**

<span id="page-16-5"></span>Handles can be purchased and attached to the front of the signal generator. These handles can also be purchased with a rack mount kit to facilitate rack installation. Hardware can be ordered as a kit to support either preference. [Table 2-2](#page-16-5) lists the part numbers for these kits.

**Table 2-2 Front Handle and Rack Mount Flange Kits**

<span id="page-16-9"></span>

| <b>Description</b>                          | <b>Part Number</b> |  |  |
|---------------------------------------------|--------------------|--|--|
| Rack Mount Kit without Handles (Option 1CM) | 5063-9215          |  |  |
| Front Handle Kit (Option 1CN)               | 5063-9228          |  |  |
| Rack Mount Kit with Handles (Option 1CP)    | 5063-9222          |  |  |

## <span id="page-16-8"></span><span id="page-16-3"></span><span id="page-16-2"></span>**E8257D/67D PSG Documentation**

<span id="page-16-6"></span>[Table 2-3](#page-16-6) lists the part numbers and descriptions for documentation available in hardcopy and CD-ROM format.

| Document Type                           | <b>Description</b>                                                                                                    | <b>Part Number</b> |  |
|-----------------------------------------|----------------------------------------------------------------------------------------------------|--------------------|--|
| Documentation Set<br>(Option ABA)       | set includes all items listed in this table, with the <i>exception</i> of the<br>٠<br>Installation Guide, the Service Guide, and the documentation<br>CD-ROM       | E8251-90350        |  |
| Documentation<br>CD-ROM<br>(Option CD1) | PDF files of the E8257D/67D PSG documentation set, <i>including</i><br>٠<br>the Installation Guide and the Service Guide<br>programming examples<br>error messages | E8251-90351        |  |
| <b>Installation Guide</b>               | installation instructions and requirements<br>operation verification procedure<br>safety and regulatory information                                                | E8251-90352        |  |

**Table 2-3 Available E8257D/67D PSG Documentation**

## Getting Started **Ordering Accessories**

#### E8257D Data Sheet • available options • warranted specifications and typical performance 5989-0698EN E8267D Data Sheet • available options • warranted specifications and typical performance 5989-0697EN User's Guide • description of features and functions • signal generator operation tutorials • optimization procedures • concept information • basic troubleshooting E8251-90353 Key Reference • softkey and hardkey descriptions E4400-90354 Programming Guide • remote operation procedures • programming examples • downloading and using files E8251-90355 SCPI Command Reference • SCPI command descriptions • command compatibility tables E4400-90356 Service Guide (Option OBW) • troubleshooting procedures • assembly replacement procedures • parts information E8251-90359 **Table 2-3 Available E8257D/67D PSG Documentation Document Type | Consumer Part Number** Part Number

## <span id="page-18-0"></span>**Proper Usage and Cleaning**

The signal generator cover protects against physical contact with internal assemblies that contain hazardous voltages, but does not protect against the entrance of water. To avoid damage and personal injury, ensure that liquid substances are positioned away from your signal generator.

### **WARNING Personal injury may result if the signal generator is not used as specified. Unspecified use impairs the protection provided by the equipment. The signal generator must be used with all means for protection intact.**

## <span id="page-18-2"></span><span id="page-18-1"></span>**Cleaning Suggestions**

To ensure good connections, the connectors on the front and rear panels of the signal generator need to be cleaned regularly.

To prevent dust build-up that could potentially obstruct ventilation, clean the signal generator cover periodically. Use a dry cloth, or one slightly dampened with water, to clean the external case parts.

#### **WARNING To prevent electrical shock, disconnect the Agilent PSG E8257D/67D Signal Generator from mains before cleaning. Use a dry cloth or one slightly dampened with water to clean the external case parts. Do not attempt to clean internally.**

## <span id="page-19-2"></span><span id="page-19-1"></span><span id="page-19-0"></span>**Contacting Agilent Sales and Service Offices**

Assistance with test and measurements needs and information on finding a local Agilent office are available on the Internet at: *http://www.agilent.com/find/assist*

You can also purchase E8257D/67D PSG accessories or documentation items on the Internet at: *http://www.agilent.com/find/psg*

If you do not have access to the Internet, please contact your field engineer.

**NOTE** In any correspondence or telephone conversation, refer to the signal generator by its model number and full serial number. With this information, the Agilent representative can determine whether your unit is still within its warranty period.

## <span id="page-20-1"></span><span id="page-20-0"></span>**Returning a Signal Generator to Agilent Technologies**

To return your signal generator to Agilent Technologies for servicing, follow these steps:

- 1. Gather as much information as possible regarding the signal generator's problem.
- 2. Call the phone number listed on the Internet (*http://www.agilent.com/find/assist*) that is specific to your geographic location. If you do not have access to the Internet, contact your Agilent field engineer.

After sharing information regarding the signal generator and its condition, you will receive information regarding where to ship your signal generator for repair.

3. Ship the signal generator in the original factory packaging materials, if available, or use similar packaging to properly protect the signal generator.

Getting Started **Returning a Signal Generator to Agilent Technologies**

## <span id="page-22-1"></span><span id="page-22-0"></span>**3 Operation Verification**

Operation verification is a series of tests that, when completed, will either ensure that the signal generator is operating correctly, or will assist in pointing to the problem area. Operation verification does not ensure performance to specifications, but should provide a level of confidence that the signal generator is operating correctly within a minimum amount of time.

Operation verification is appropriate for incoming inspection after repair (when a full calibrated performance is not required), or whenever the integrity of the signal generator is in question. Individual tests may be performed in any order, however, the order of the list below is recommended.

Perform the following tests for operation verification:

- 1. ["Performing a Self-Test" on page 20](#page-23-1)
- 2. ["Checking the Maximum Leveled Power" on page 22](#page-25-2)
- 3. ["Checking the Output Power" on page 25](#page-28-1)

**NOTE** Throughout this section, all references to pressing the **Preset** hardkey assume that the preset state is set to normal (factory-defined preset state).

To ensure that the preset state is set to normal, press **Utility > Power On/Preset > Preset Normal User** until Normal is highlighted.

## <span id="page-23-2"></span><span id="page-23-1"></span><span id="page-23-0"></span>**Performing a Self-Test**

The self-test is a series of internal tests that checks different signal generator functions. If this test fails, refer to ["Self-Test Failure" on page 21](#page-24-1) for further instructions.

Perform the following procedure to run a self-test:

- 1. Disconnect all external cables, including GPIB, LAN, and RS-232 cables.
- 2. Press **Preset > Utility > Instrument Info/Help Mode > Self Test**.

The following message should appear:

- The current status of the self-test is: Incomplete. Not all tests have been run.
- 3. Press **Run Complete Self Test**.

While the self-test is running, an activity bar is displayed on the screen indicating the test progress.

If **Abort** is pressed while the self-test are running, the following message will be displayed:

• The current status of the self-test is: Incomplete. Not all tests have been run.

When the self-test is complete, one of the following messages will be displayed:

- The current status of the self-test is: Passed
- The current status of the self-test is: Failure. One or more tests have failed. System diagnostics indicate this test as the root failure: xxx

The number of tests that passed and failed are displayed in the lower left-hand corner of the display. If the signal generator fails only one test, the display shows the title of the failed test. If the signal generator fails more than one test, the test number of the most significant failure is shown.

## <span id="page-24-1"></span><span id="page-24-0"></span>**Self-Test Failure**

If a self-test failure occurs, perform the following procedure:

- 1. Make sure all external cables, including GPIB, LAN, and RS-232 cables, are disconnected from the signal generator and perform the self-test again.
- 2. If the self-test continues to fail, send the signal generator to an Agilent service center for repair, with a detailed description of the failed test(s) and any other error messages that appeared on the display.

See ["Returning a Signal Generator to Agilent Technologies" on page 17](#page-20-0) for return instructions.

## <span id="page-25-6"></span><span id="page-25-2"></span><span id="page-25-0"></span>**Checking the Maximum Leveled Power**

Perform the following procedure to check the maximum leveled power:

- 1. Press **Preset**.
- 2. Attach a 50Ω load to the RF OUTPUT. A power sensor, attenuator, or 50Ω termination is an example of a 50Ω load.
- 3. Press **RF On/Off**. The RF On annunciator is now displayed.
- 4. Press **Mod On/Off**. The Mod Off annunciator is now displayed.
- <span id="page-25-3"></span>5. Press **Amplitude** and enter a value from [Table 3-1](#page-26-0) that is applicable to your model and options.
- 6. If the E82x7D PSG signal generator is equipped with Option 007, press **Sweep /List > Sweep Type> Step > Configure Step Sweep**.

If the E82x7D PSG signal generator is not equipped with Option 007, press **Sweep /List > Configure Step Sweep**.

- 7. Press **Freq Start** and enter the start frequency value listed in [Table 3-1](#page-26-0) that corresponds to the amplitude value entered in step [5.](#page-25-3)
- 8. Press **Freq Stop** and enter the corresponding stop frequency listed in [Table 3-1](#page-26-0).
- 9. Press **# Points** and enter the number of corresponding points listed in [Table 3-1](#page-26-0).
- 10. Press **Return > Sweep > Freq**. The SWEEP annunciator is now on and a continuous sweep will begin. During the sweep, the progress bar becomes active on the display, indicating the status of the current sweep.
- 11. Watch the display and ensure that the Unlevel annunciator does not appear at any time during a full sweep.

The Unlevel annunciator may turn on and off, or remain on; both conditions indicate a failure. If this occurs, refer to ["Maximum Leveled Power Check Failure" on page 22](#page-25-5) for further instructions.

- <span id="page-25-4"></span>12. Press **Sweep > Off**.
- 13. Repeat steps [5-](#page-25-3)[12](#page-25-4) for each frequency range, specific to your model number and options.

### <span id="page-25-5"></span><span id="page-25-1"></span>**Maximum Leveled Power Check Failure**

If a maximum leveled power check fails, perform the following procedure:

- 1. Verify the limits for that particular option using the data sheet.
- 2. If the Unlocked annunciator is displayed, refer to the troubleshooting section of the Service Guide.
- 3. Ensure that the RF OUTPUT connector is connected to a  $50\Omega$  load.
- 4. Ensure that the power level entered corresponds to the value listed in [Table 3-1.](#page-26-0)
- 5. Refer to [Table 3-2](#page-28-2) for the recommended equipment and measure the output power.

If the measured power level is more than the power level listed in [Table 3-1](#page-26-0), turn the front panel knob counterclockwise until the measured power level equals the power level in [Table 3-1.](#page-26-0)

6. Note the signal generator front-panel amplitude value and use it to repeat the maximum leveled power check.

If all of the above steps are followed and the check continues to fail, contact the nearest Agilent Technologies call center for assistance. Refer to ["Contacting Agilent Sales and Service Offices" on](#page-19-0)  [page 16](#page-19-0) for contact information.

| <b>Instrument Option</b>     | Amplitude<br><b>Standard</b> | <b>Option 1EA</b> | <b>Start</b><br>Frequency | <b>Stop</b><br>Frequency | $#$ Points |
|------------------------------|------------------------------|-------------------|---------------------------|--------------------------|------------|
| E8257D                       | $13$ dBm                     | 16 dBm            | $250$ kHz                 | $3.2$ GHz                | 50         |
| Option 520                   | $13$ dBm                     | $20$ dBm          | 3.21 GHz                  | $20$ GHz                 | 200        |
| E8257D                       | 9 dBm                        | $15$ dBm          | $250$ kHz                 | $3.2$ GHz                | 50         |
| Option 540                   | 9 dBm                        | 18dBm             | 3.21 GHz                  | $20$ GHz                 | 200        |
|                              | 9 dBm                        | $14$ dBm          | $20.1$ GHz                | $40$ GHz                 | 200        |
| E8257D                       | 5 dBm                        | 14dBm             | $250$ kHz                 | $3.2$ GHz                | 50         |
| Option 550 and<br>Option 567 | 5 dBm                        | 16 dBm            | 3.21 GHz                  | $20$ GHz                 | 200        |
|                              | 5 dBm                        | 14dBm             | $20.1$ kHz                | $60$ GHz                 | 200        |
|                              | 5 dBm                        | $12$ dBm          | $60.1$ GHz                | $67$ GHz                 | 100        |
| E8267D                       | $13$ dBm                     | N/A               | $250$ kHz                 | $3.2$ GHz                | 50         |
| Option 520                   | $18$ dBm                     | N/A               | 3.21 GHz                  | $20$ GHz                 | 200        |
| E8267D                       | $12$ dBm                     | N/A               | $250$ kHz                 | $3.2$ GHz                | 50         |
| Option 532 and<br>Option 544 | $14$ dBm                     | N/A               | $3.21$ kHz                | $20$ GHz                 | 200        |
|                              | $12$ dBm                     | N/A               | 20.1 GHz                  | 40 GHz                   | 200        |
|                              | $10$ dBm                     | N/A               | 40.1 GHz                  | 44 GHz                   | 50         |

<span id="page-26-0"></span>**Table 3-1 Frequency and Power Level Limits**

## Operation Verification **Checking the Maximum Leveled Power**

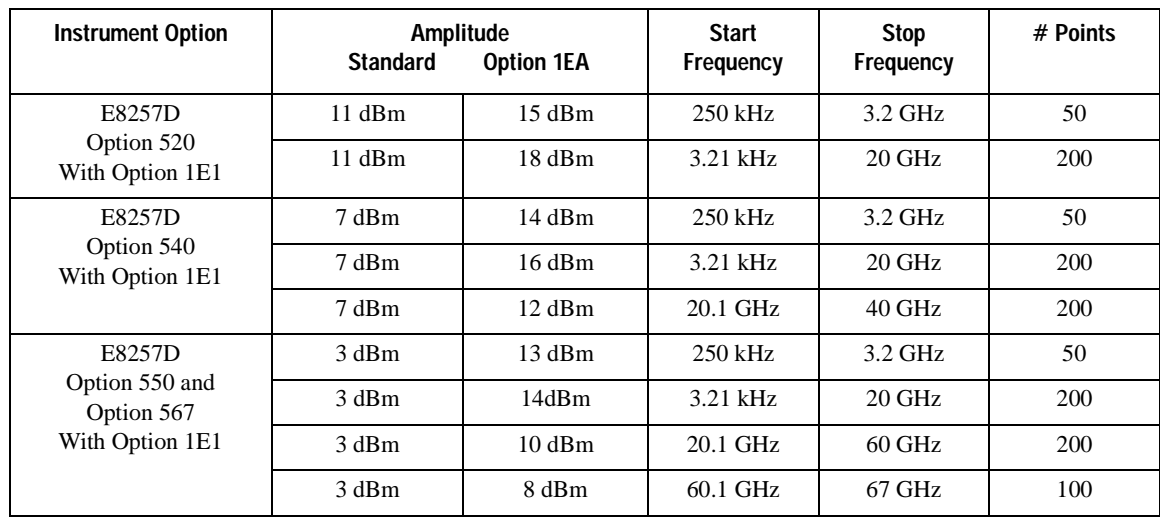

### **Table 3-1 Frequency and Power Level Limits**

**NOTE** For Option 1EH and Option UNW, use the data sheet to determine low band power level limits.

## <span id="page-28-4"></span><span id="page-28-1"></span><span id="page-28-0"></span>**Checking the Output Power**

This test verifies the CW output power from the signal generator. If this test fails, refer to ["Problems with](#page-35-1)  [Output Power" on page 32](#page-35-1) for further instructions.

[Table 3-2](#page-28-2) shows the recommended equipment for use with the E8257D signal generator when performing this test.

<span id="page-28-2"></span>[Table 3-3](#page-28-2) shows the recommended equipment for use with the E8267D signal generator when performing this test.

| E8257D<br><b>Option</b><br>520 | E8257D<br><b>Option</b><br>540 | E8257D<br><b>Option</b><br>550 | E8257D<br><b>Option</b><br>567 | <b>Test Equipment</b>                       | <b>Recommended Agilent</b><br><b>Test Equipment</b>                                       |
|--------------------------------|--------------------------------|--------------------------------|--------------------------------|---------------------------------------------|-------------------------------------------------------------------------------------------|
| V                              | V                              | V                              | V                              | Power Meter                                 | Agilent E4418B E-Series power meter<br>or Agilent E4419A/B E-Series power<br>meter        |
| V                              | V                              | ✓                              | ✓                              | Power Sensor,<br>Input: Type-N<br>(m)       | Agilent E9304A E-Series power sensor<br>or Agilent 8482A power sensor                     |
| V                              |                                |                                |                                | Power Sensor,<br>Input: APC 3.5<br>(m)      | Agilent E4413A E-Series power sensor                                                      |
| ✓                              | ✓                              | ✓                              |                                | Power Sensor,<br>Input: 2.4 mm<br>(m)       | Agilent 8487A Option H84 power<br>sensor (Option H84 adds a Standards<br>Lab Calibration) |
|                                |                                |                                | ✓                              | V-Band Power<br>Sensor                      | Agilent V8446A V-Band Power Sensor                                                        |
|                                | ✓                              |                                |                                | Adapter,<br>2.4 mm $(f)$ to<br>Type- $N(f)$ | Agilent 11903B 2.4 mm (f) to<br>Type-N (f) adapter                                        |
|                                | ✔                              | ✓                              | ✔                              | Adapter,<br>$2.4$ mm (f) to<br>(f)          | Agilent 11900B 2.4 mm (f) to (f) adapter                                                  |

<span id="page-28-3"></span>**Table 3-2 Recommended Equipment for the E8257D**

## Operation Verification **Checking the Output Power**

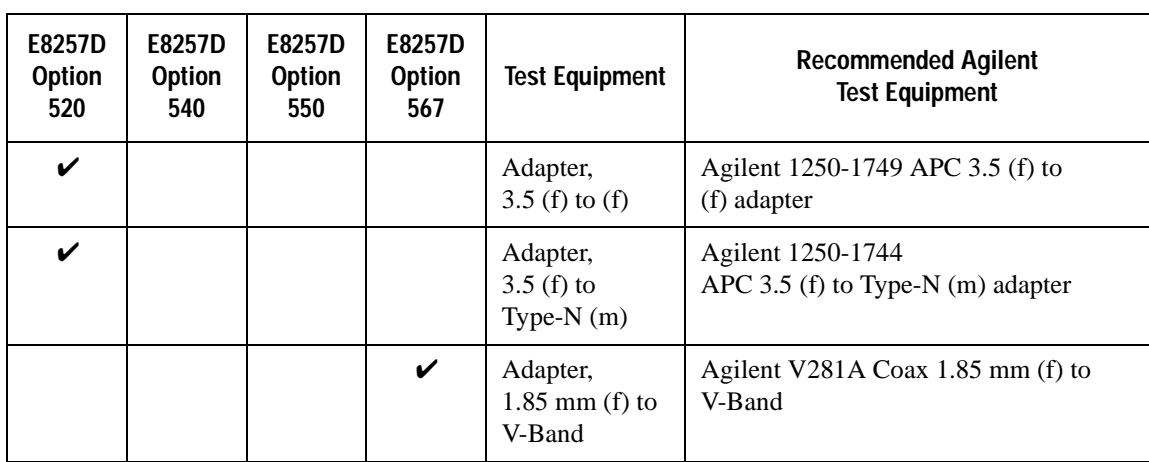

## **Table 3-2 Recommended Equipment for the E8257D**

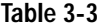

<span id="page-29-0"></span>**Table 3-3 Recommended Equipment for the E8267D**

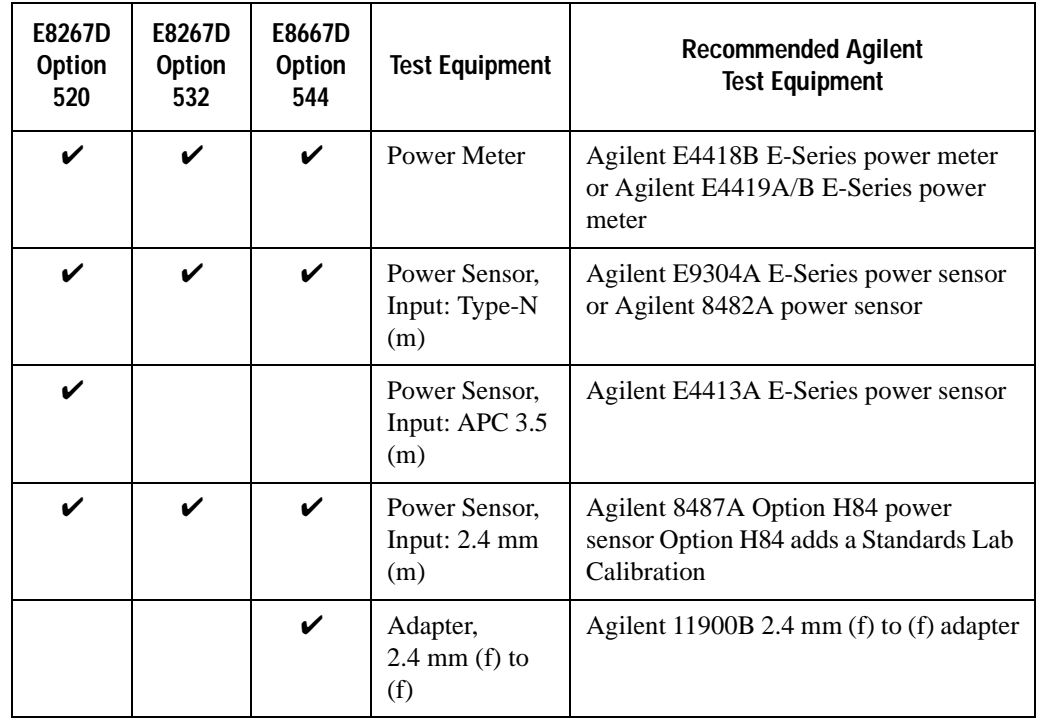

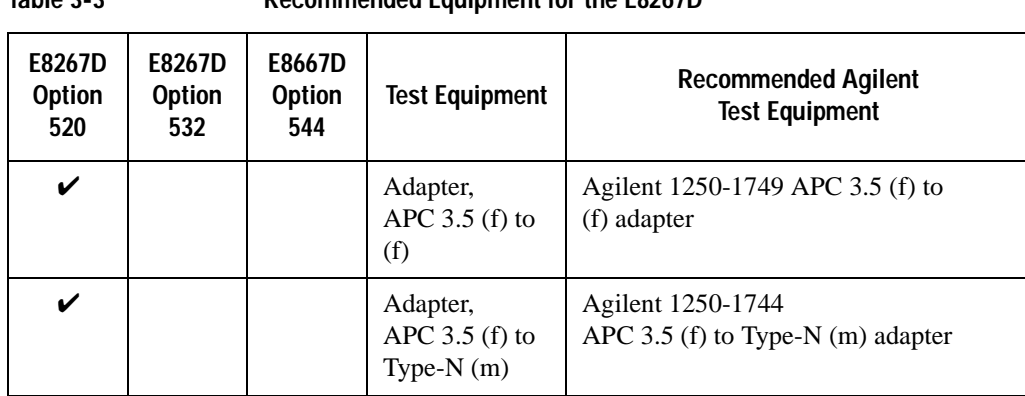

## **Table 3-3 Recommended Equipment for the E8267D**

## Operation Verification **Checking the Output Power**

Perform the following procedure to check the signal generator output power:

1. Zero and calibrate the power sensor to the power meter as shown:

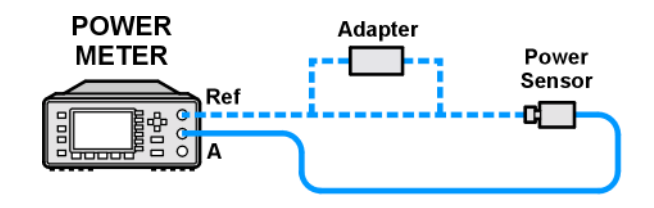

2. Connect the equipment as shown:

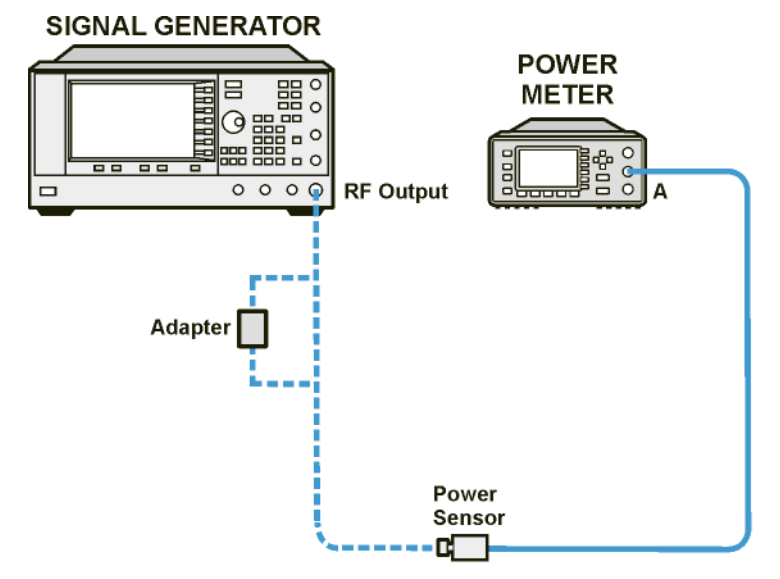

- 3. Press **Preset**.
- 4. Press **RF On/Off**. The RF On annunciator is now displayed.
- 5. Press **Mod On/Off**. The Mod Off annunciator is now displayed.
- <span id="page-31-0"></span>6. Press **Frequency** and enter the first frequency value listed in [Table 3-1](#page-26-0).
- 7. Press **Amplitude** and enter the amplitude value for your option and frequency value.
- <span id="page-31-1"></span>8. Measure the power level.
- 9. Repeat step [6](#page-31-0) through [8](#page-31-1) and measure the power levels for each remaining frequency listed in [Table 3-4](#page-32-0) thru [Table 3-6.](#page-33-0) Record any power levels not within the acceptable limits.

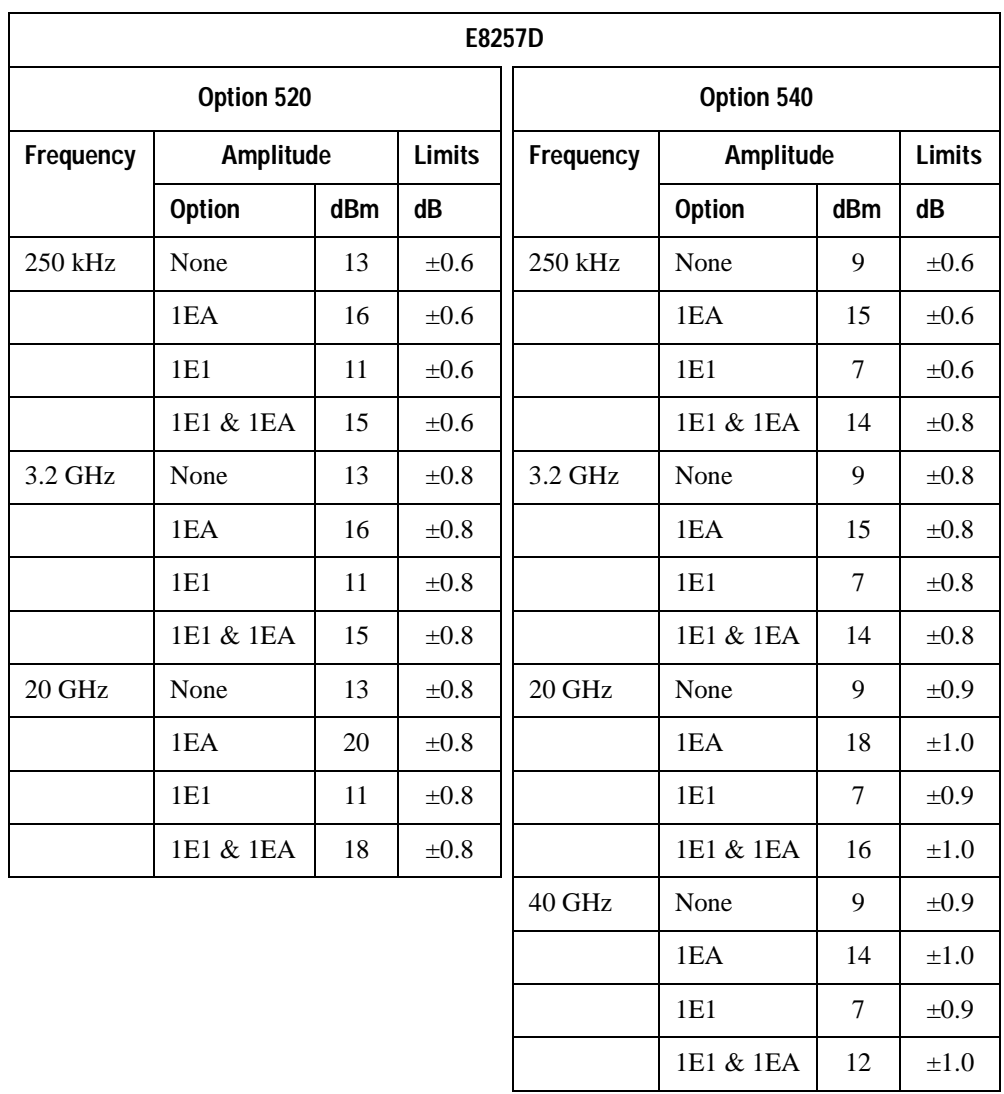

## <span id="page-32-0"></span>**Table 3-4 Leveled Output Power Limits, E8257D**

## Operation Verification **Checking the Output Power**

| E8257D        |               |                |               |               |               |                |           |  |  |
|---------------|---------------|----------------|---------------|---------------|---------------|----------------|-----------|--|--|
| Option 550    |               |                |               | Option 567    |               |                |           |  |  |
| Frequency     | Amplitude     |                | <b>Limits</b> | Frequency     | Amplitude     | <b>Limits</b>  |           |  |  |
|               | <b>Option</b> | dBm            | dB            |               | <b>Option</b> | dBm            | dB        |  |  |
| 250 kHz       | None          | 9              | $\pm 0.6$     | 250 kHz       | None          | 9              | $\pm 0.6$ |  |  |
|               | 1EA           | 15             | $\pm 0.6$     |               | 1EA           | 15             | $\pm 0.6$ |  |  |
|               | 1E1           | 7              | $\pm 0.6$     |               | 1E1           | 7              | $\pm 0.6$ |  |  |
|               | 1E1 & 1EA     | 14             | ±0.8          |               | 1E1 & 1EA     | 14             | $\pm 0.8$ |  |  |
| 3.2 GHz       | None          | 9              | $\pm 0.8$     | 3.2 GHz       | None          | 9              | $\pm 0.8$ |  |  |
|               | 1EA           | 15             | $\pm 0.8$     |               | 1EA           | 15             | $\pm 0.8$ |  |  |
|               | 1E1           | $\overline{7}$ | $\pm 0.8$     |               | 1E1           | $\overline{7}$ | $\pm 0.8$ |  |  |
|               | 1E1 & 1EA     | 14             | $\pm 0.8$     |               | 1E1 & 1EA     | 14             | $\pm 0.8$ |  |  |
| 20 GHz        | None          | 9              | $+0.9$        | 20 GHz        | None          | 9              | $\pm 0.9$ |  |  |
|               | 1EA           | 18             | $\pm 1.0$     |               | 1EA           | 18             | $\pm 1.0$ |  |  |
|               | 1E1           | $\overline{7}$ | $\pm 0.9$     |               | 1E1           | 7              | $\pm 0.9$ |  |  |
|               | 1E1 & 1EA     | 16             | $\pm 1.0$     |               | 1E1 & 1EA     | 16             | $\pm 1.0$ |  |  |
| 40 GHz        | None          | 9              | ±0.9          | 40 GHz        | None          | 9              | $\pm 0.9$ |  |  |
|               | 1EA           | 14             | $\pm 1.0$     |               | 1EA           | 14             | $\pm 1.0$ |  |  |
|               | 1E1           | $\tau$         | ±0.9          |               | 1E1           | $\tau$         | ±0.9      |  |  |
|               | 1E1 & 1EA     | 12             | $\pm 1.0$     |               | 1E1 & 1EA     | 12             | $\pm 1.0$ |  |  |
| <b>50 GHz</b> | None          | 5              | ±1.2          | <b>50 GHz</b> | None          | 5              | ±1.2      |  |  |
|               | 1EA           | 14             | ±1.2          |               | 1EA           | 14             | ±1.2      |  |  |
|               | 1E1           | 3              | ±1.2          |               | 1E1           | 3              | $\pm 1.2$ |  |  |
|               | 1E1 & 1EA     | 10             | $\pm 1.2$     |               | 1E1 & 1EA     | 10             | $\pm 1.2$ |  |  |

<span id="page-33-0"></span>**Table 3-5 Leveled Output Power Limits, E8257D cont.**

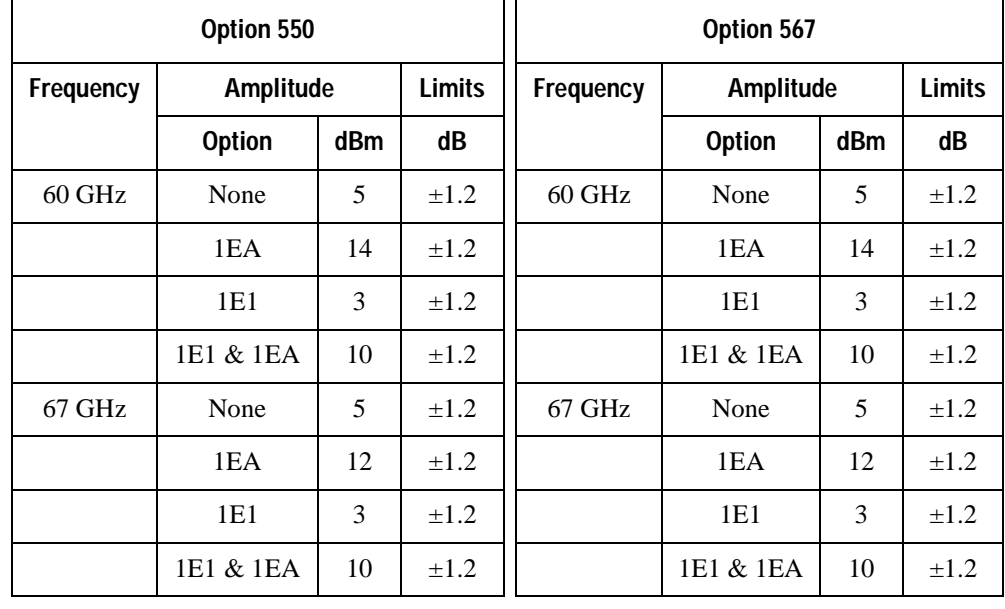

## **Table 3-5 Leveled Output Power Limits, E8257D cont.**

## **Table 3-6 Leveled Output Power Limits, E8267D**

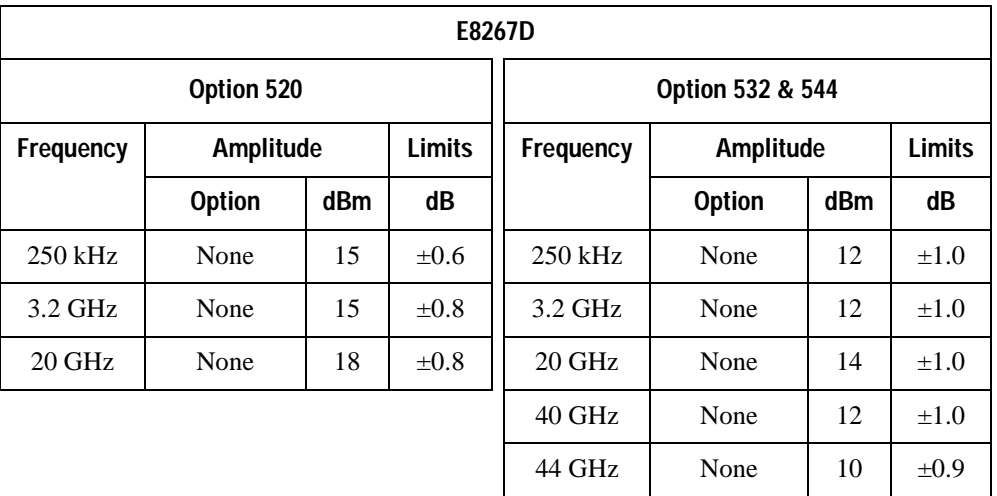

**NOTE** Limit values are due to power meter uncertainty.

## <span id="page-35-1"></span><span id="page-35-0"></span>**Problems with Output Power**

If a problem occurs when verifying output power levels, perform the following procedure:

- 1. Verify the power sensor being used in this test is the appropriate sensor.
- 2. Verify the power sensor calibration factors, if required, are correct.
- 3. Verify the power sensor is properly calibrated to the power meter.

If the problem continues, perform a Power Level Accuracy performance test. Refer to the troubleshooting section of the *Service Guide*.

# <span id="page-36-0"></span>**Regulatory Information**

## <span id="page-37-6"></span><span id="page-37-0"></span>**Statement of Compliance**

This product has been designed and tested in accordance with IEC Publication 61010, *Safety Requirements for Electronic Measuring Apparatus*, and has been supplied in a safe condition. The instruction documentation contains information and warnings which must be followed by the user to ensure safe operation and to maintain the product in a safe condition.

## <span id="page-37-4"></span><span id="page-37-1"></span>**Assistance**

Product maintenance agreements and other customer assistance agreements are available for Agilent Technologies products. For any assistance, contact Agilent Technologies. (Refer to ["Contacting Agilent](#page-19-0)  [Sales and Service Offices" on page 16.](#page-19-0))

## <span id="page-37-2"></span>**Certification**

Agilent Technologies certifies that this product met its published specifications at the time of shipment from the factory. Agilent Technologies further certifies that its calibration measurements are traceable to the United States National Institute of Standards and Technology, to the extent allowed by the Institute's calibration facility, and to the calibration facilities of other International Standards Organization members.

## <span id="page-37-3"></span>**Compliance with German Noise Requirements**

This is to declare that this instrument is in conformance with the German Regulation on Noise Declaration for Machines (Laermangabe nach der Maschinenlaermrerordnung -3.GSGV Deutschland).

<span id="page-37-5"></span>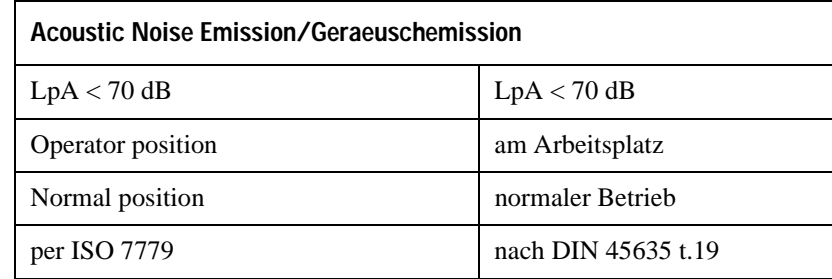

### **Table 4-1 German Noise Requirements**

## <span id="page-38-1"></span><span id="page-38-0"></span>**Compliance with Canadian EMC Requirements**

This is to declare that this ISM device complies with Canadian ICES-001. (Cet appareil ISM est conforme a la norme NMB du Canada.)

Regulatory Information **Compliance with Canadian EMC Requirements**

## **Index**

## **A**

AC power cord, [6](#page-9-2), [7](#page-10-2) AC symbol, [1](#page-4-2) accessories, [13](#page-16-7) [address, GPIB](#page-13-3) altitude requirements, [5](#page-8-3) assistance, [34](#page-37-4) Australian Communications Authority (C-tick) mark, [1](#page-4-2)

### **B**

brightness adjustment, [8](#page-11-4)

#### **C**

Canadian EMC requirements, [35](#page-38-1) Canadian Standards Association (CSA) mark, [1](#page-4-2) CE mark, [1](#page-4-2) cleaning, [15](#page-18-2) configure display, [8](#page-11-5) contrast adjustment, [8](#page-11-4) CSA mark, [1](#page-4-2) C-tick mark, [1](#page-4-2)

#### **D**

DHCP configuration, [11](#page-14-0) display adjustments, [8](#page-11-5), [9](#page-12-1) documentation, [13](#page-16-8)

### **E**

electrical requirements, [5](#page-8-4) environmental requirements, [5](#page-8-4) equipment, test, [25](#page-28-3), [26](#page-29-0) European Community (CE) trademark, [1](#page-4-2)

#### **F**

front handle kit, [13](#page-16-9)

#### **G**

German noise requirements, [34](#page-37-5) [GPIB configuration](#page-13-3)

#### **H**

handles, kits, [13](#page-16-9) holes, ventilation, [5](#page-8-5) hostname configuration, [10](#page-13-4) humidity requirements, [5](#page-8-3)

## **I**

IEC Publication 61010, [34](#page-37-6) instruction manual symbol, [1](#page-4-2) inverse video adjustment, [8](#page-11-6) IP address, setting, [10](#page-13-4) ISM1-A symbol, [1](#page-4-2)

#### **K**

kits, [13](#page-16-9)

#### **L**

LAN configuration, [10](#page-13-4) light adjustment, [9](#page-12-1)

#### **M**

maintenance agreements, [34](#page-37-4) Manual Configuration, [10](#page-13-5) manual configuration, [10](#page-13-6) maximum leveled power, checking, [22](#page-25-6)

#### **O**

operation verification, [19](#page-22-1) output power, checking, [25](#page-28-4)

#### **P**

[parallel interface.](#page-13-3) *See* GPIB configuration power on symbol, [1](#page-4-2) power, checking, [22](#page-25-6), [25](#page-28-4)

#### **R**

rack mount kits, [13](#page-16-9) [remote operation,](#page-13-3) [9](#page-12-2), [10](#page-13-7) requirements, [5,](#page-8-4) [34](#page-37-5), [35](#page-38-1) returning a signal generator, [17](#page-20-1) RS-232 configuration, [12](#page-15-1)

#### **S**

screen saver adjustment, [8](#page-11-7) self-test, [20](#page-23-2) service, Agilent sales and service offices, [16](#page-19-2) shipment, checking, [4](#page-7-1) standby symbol, [1](#page-4-2) symbols, [1](#page-4-2)

#### **T**

temperature requirements, [5](#page-8-3)

## **Index**

troubleshooting maximum leveled power, [22](#page-25-6) output power, [25](#page-28-4) self-test, [20](#page-23-2)

## **V**

ventilation requirements, [5](#page-8-5) verification, operation, [19](#page-22-1)